## **Distribute Scale Ticket with Grades and Weights = Destination**

With this process, final net units will be weighed in the Destination location and that will be invoiced to the customer.

To starts with, you will need to create a Sale Basis Contact.

- From Contract Management > New Contract.
- Fill in all the required fields. Make sure the Grades and Weights are set to 'Destination'.

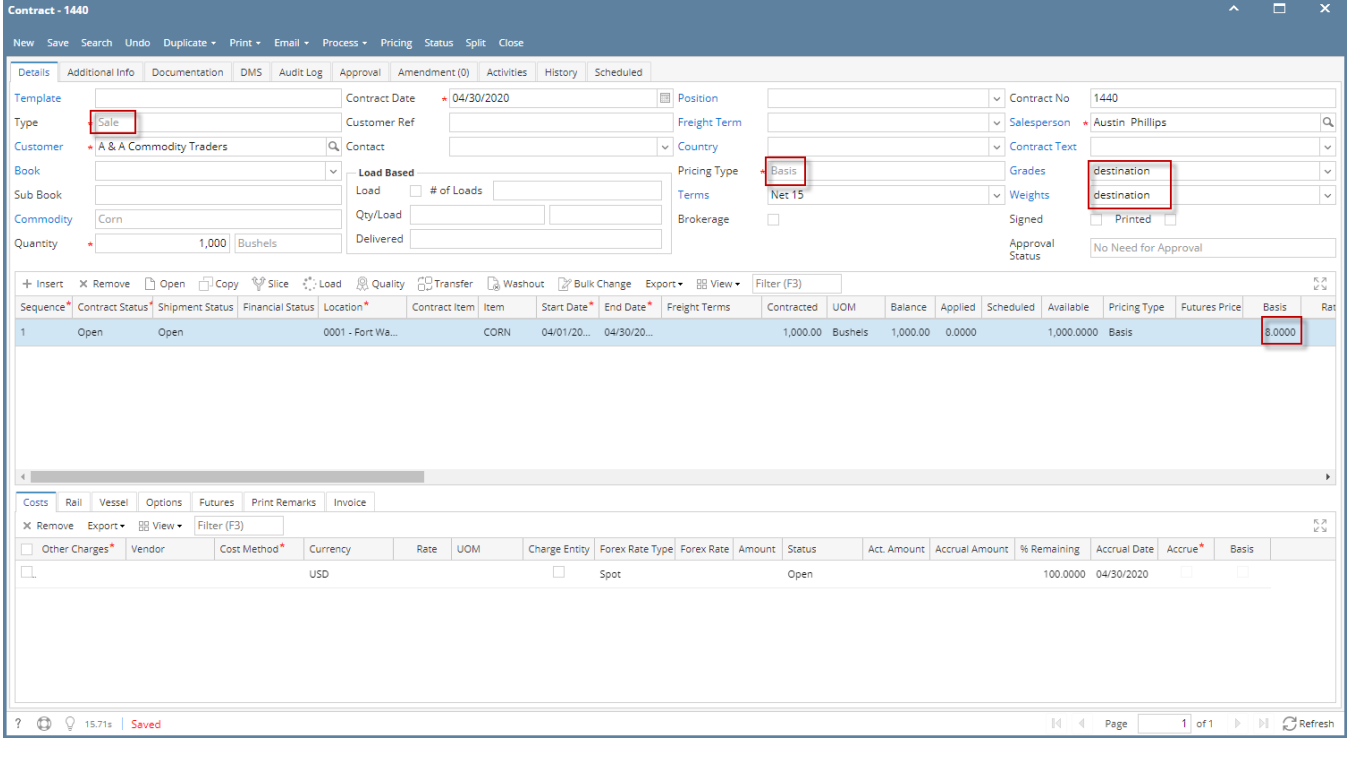

- Create Load Out Scale Ticket and apply the created Sale Basis Contract.
	- Type: Load Out
	- Distribution: Contract
	- Enter the Weight Details
	- <sup>o</sup> Click Distribute button

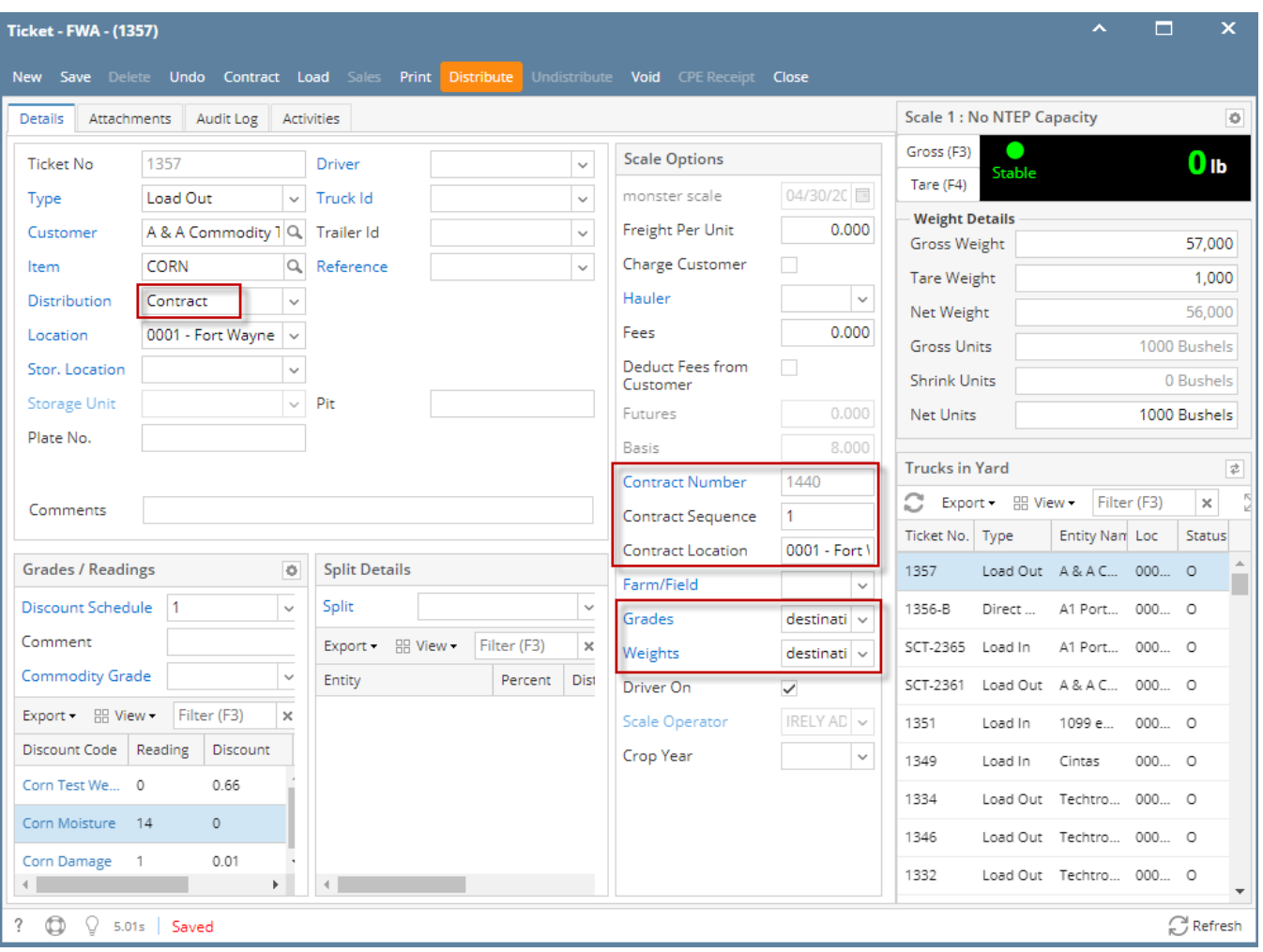

Note: Once Scale Ticket is distributed, Inventory Shipment will be created. No Sales Invoice yet.

This is the Inventory Shipment transaction. Scale Net Units is equal to Inventory Shipment Quantity.

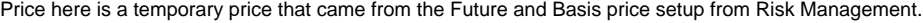

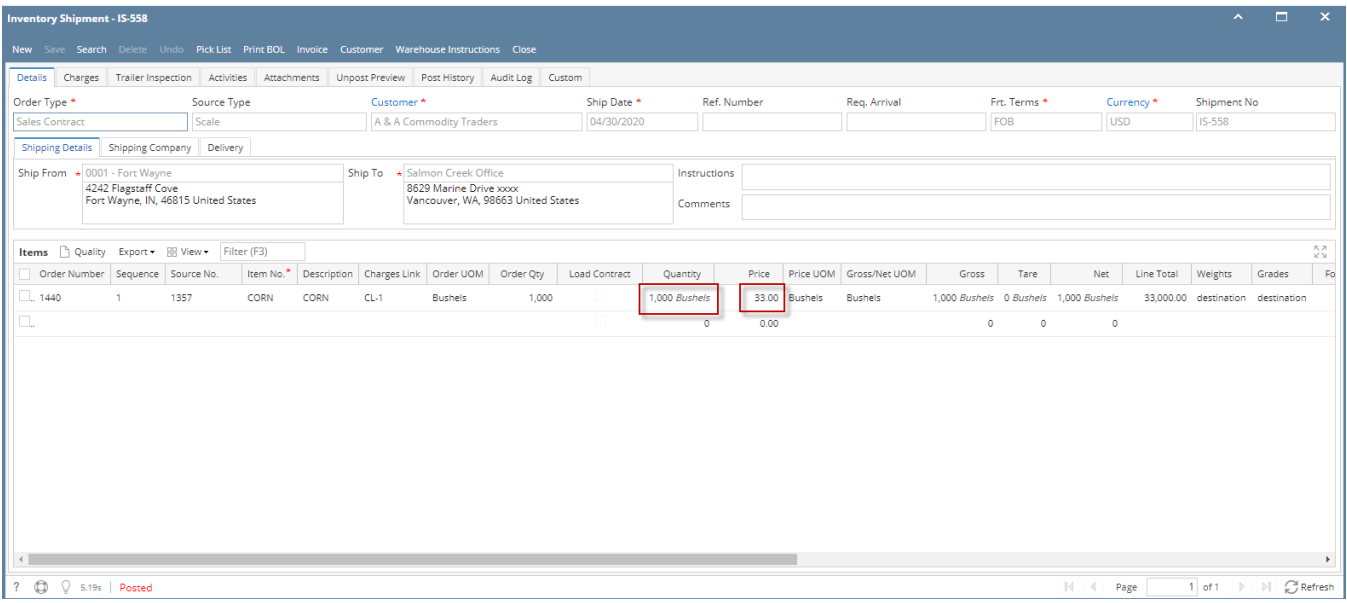

- After ticket distribution, you will notice the Destination Weight/Grade button. Click the button.
- Destination Weight/Grade mini screen will open. In this screen, you will have to enter the final weights and Grades/Readings.

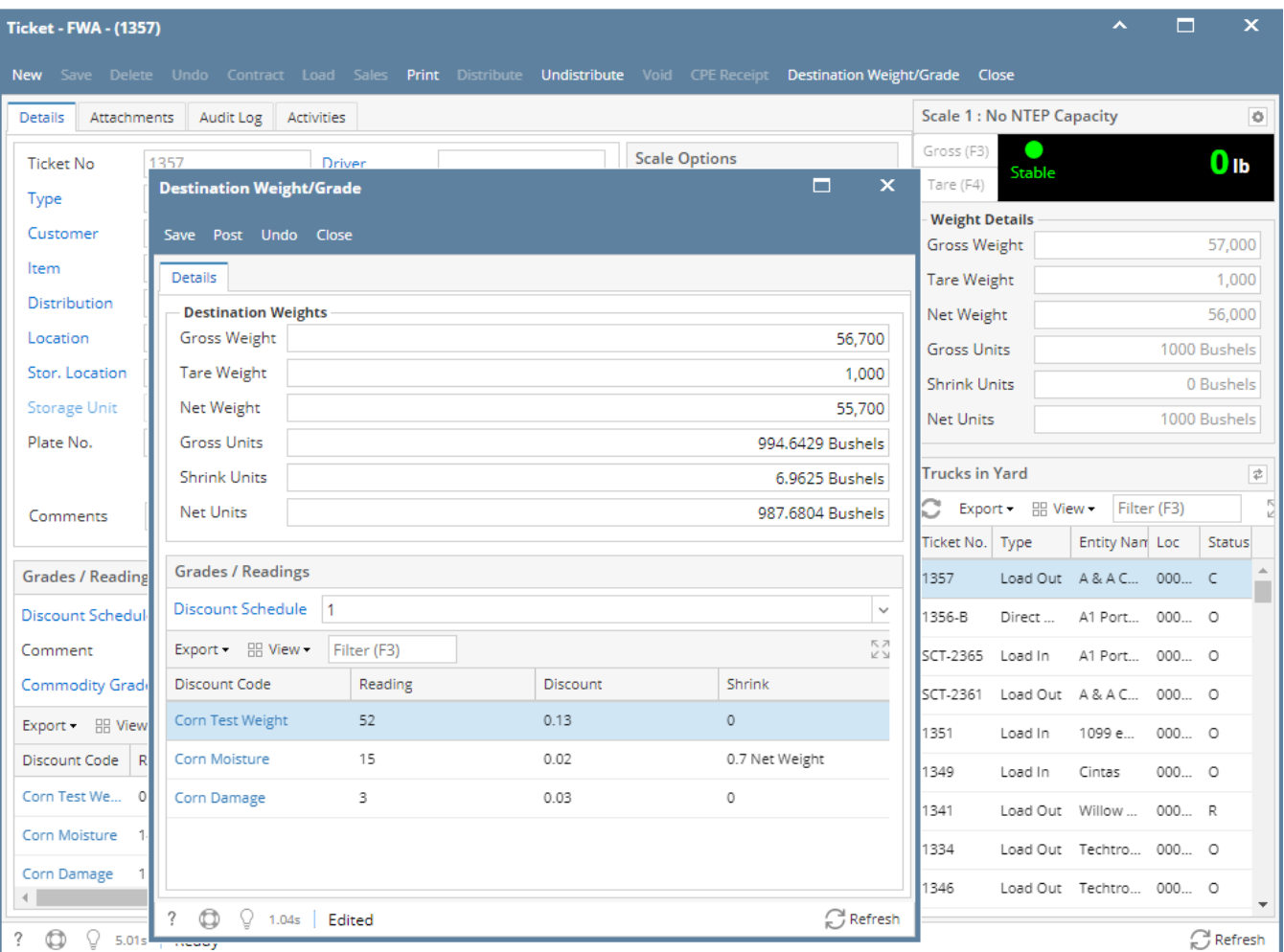

Clicking the Post button will be the final net units that the customer received.

Note: No Sales Invoice is created yet since the Sale Basis contract is not yet priced.

To Price the Sale Basis Contract:

- Open the Sale Basis Contract > click Pricing
- Enter the Quantity to be priced and the Future price .
- Click Save.

⊕

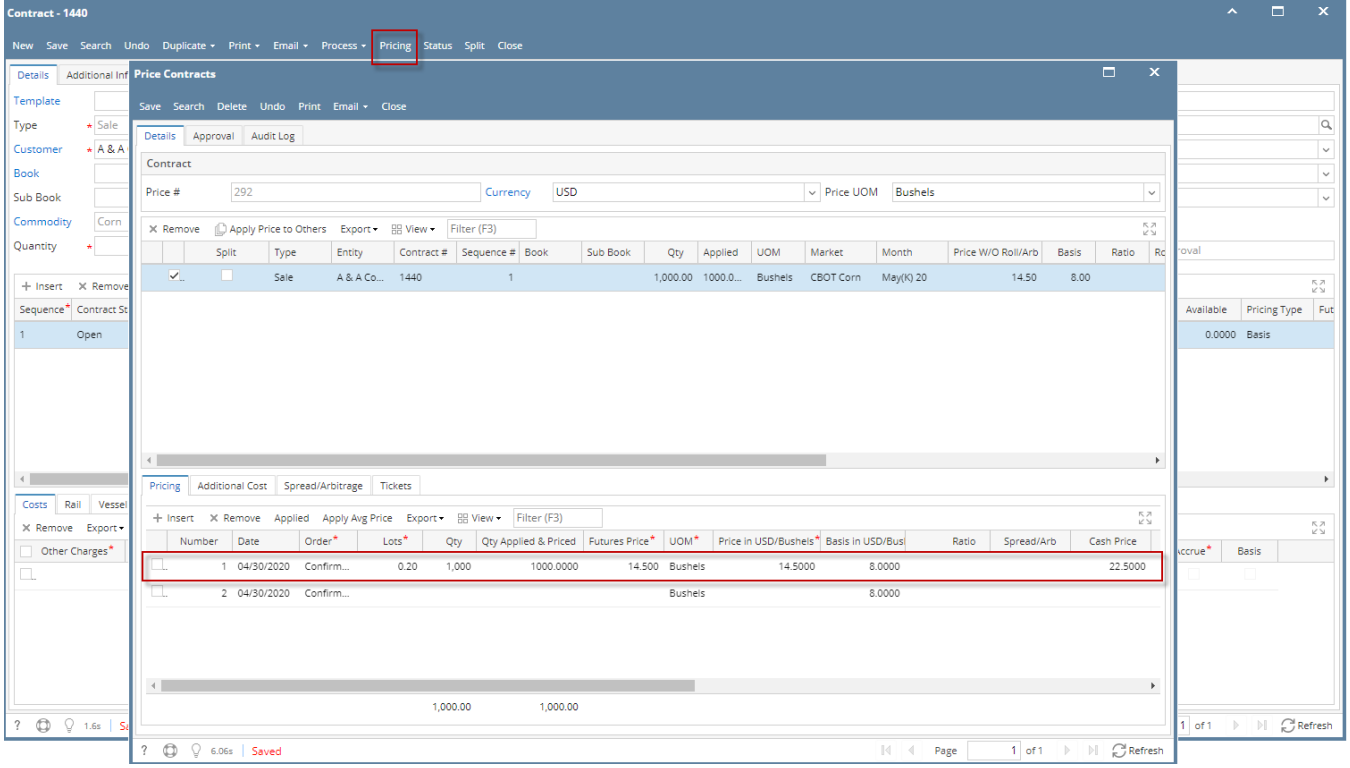

Saving the Price Contract will automatically create a Sales Invoice.

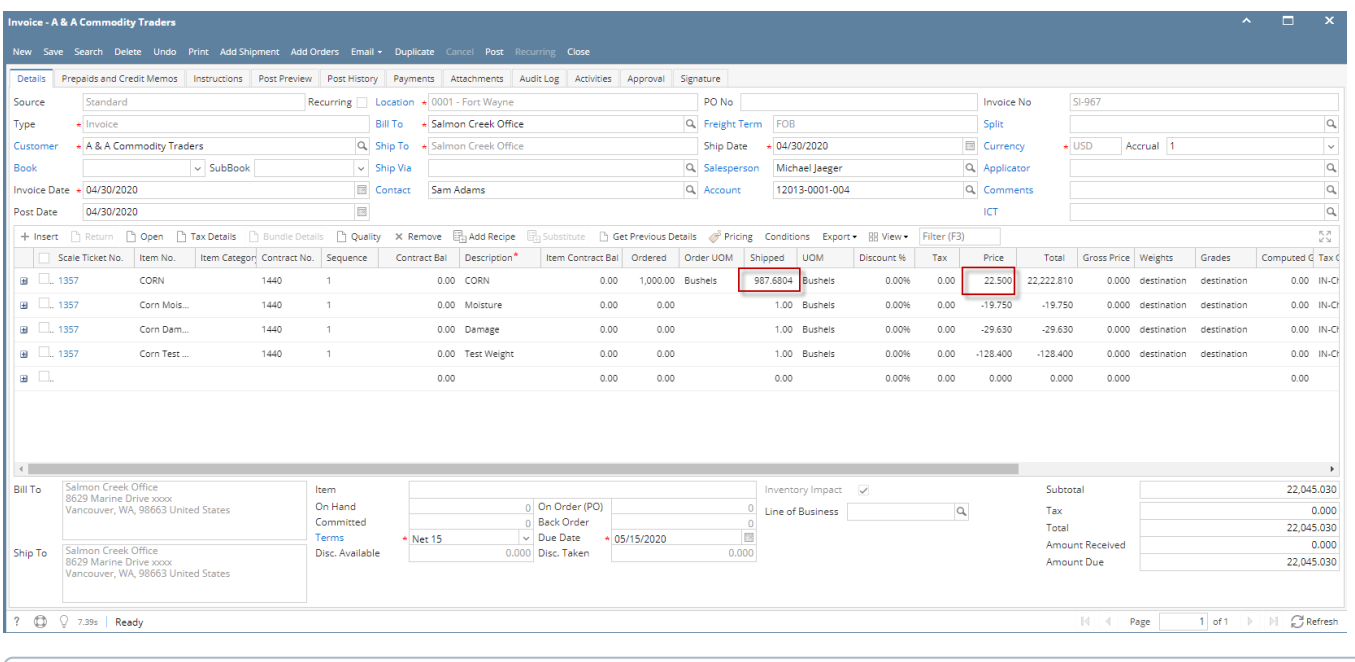

If the destination weight is posted with available pricing, it will auto create the invoice depending on the available pricing layer from the price contract screen.